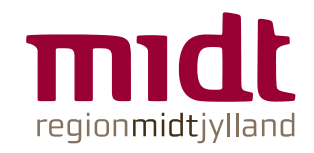

# **Bestil varer til eget hjem**

Vejledning til webshop

## Indholdsfortegnelse

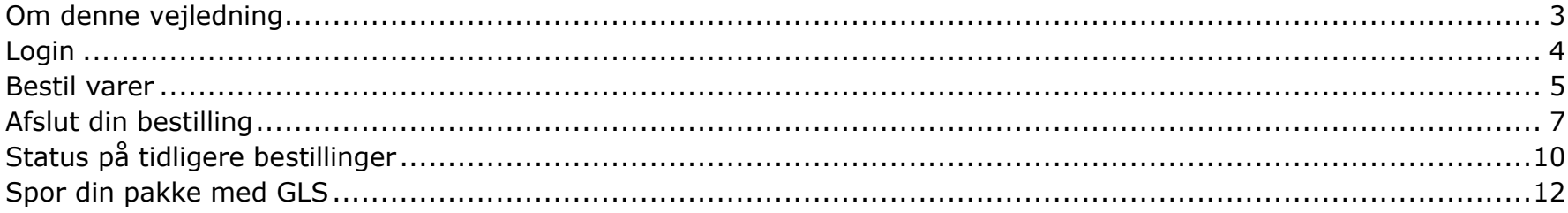

#### <span id="page-2-0"></span>**Om denne vejledning**

Dette er en vejledning i, hvordan du bestiller varer til eget hjem fra Region Midtjylland. Vejledningen er til hjemmepatienter, der i forbindelse med behandling får bevilget varer fra Region Midtjylland.

Hvis du har spørgsmål, som vejledningen ikke giver svar på, kan du finde mere information på hjemmesiden: [www.va](http://www.varertilhjemmebehandling.rm.dk/)[rertilhjemmebehandling.rm.dk.](http://www.varertilhjemmebehandling.rm.dk/)

## <span id="page-3-0"></span>**Login**

Åben internettet (Microsoft Edge, Google Chrome eller Safari) på pc eller tablet.

Gå ind på denne hjemmeside: www[.rmindkob.sundhed.rm.dk](https://rmindkob.sundhed.rm.dk/)

Dette skærmbillede med log-in via MitID kommer frem:

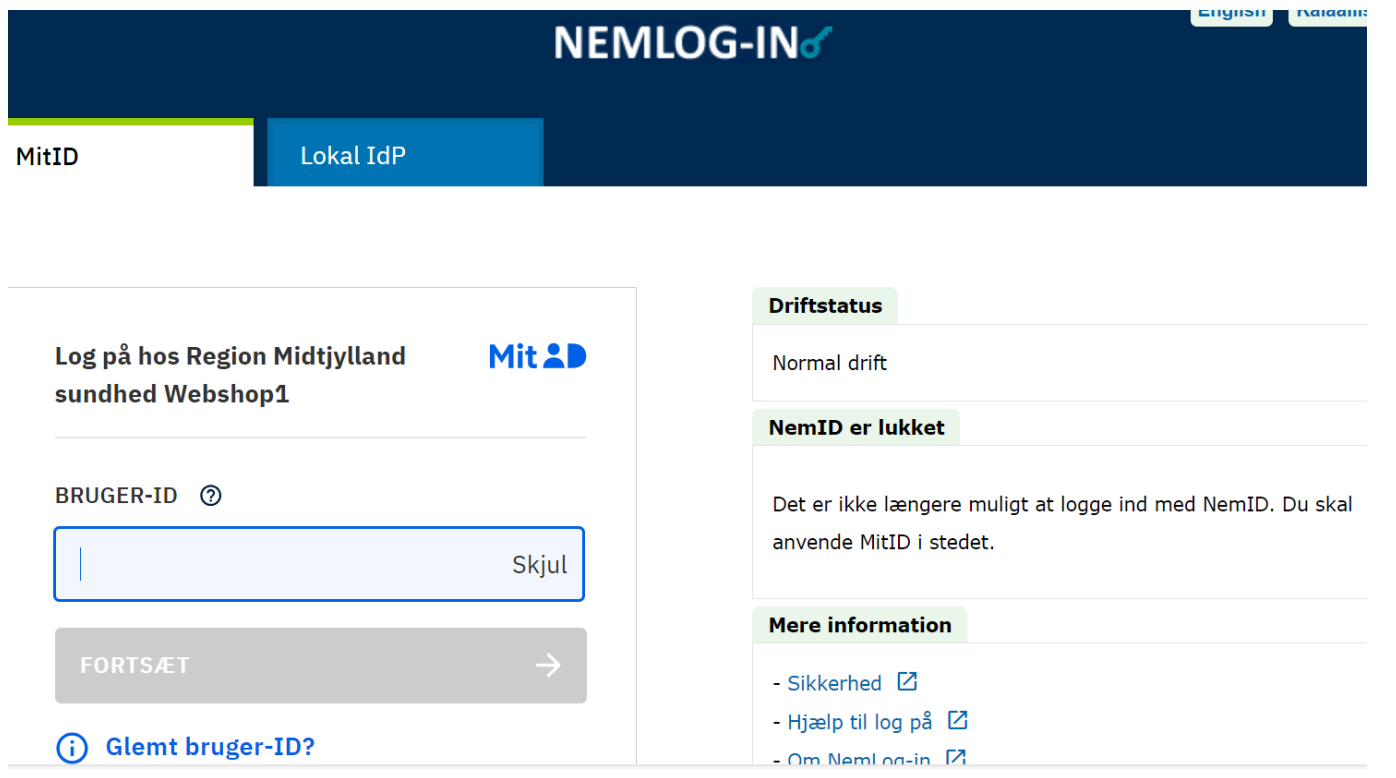

Log ind med MitID.

Hvis du har brug for hjælp til login med MitID, så se [Vejledninger MitID.](https://www.mitid.dk/hjaelp/hjaelpeunivers/mitid-vejledninger/?language=da-dk)

#### <span id="page-4-0"></span>**Bestil varer**

Når du har logget ind, er du klar til at bestille varer i webshoppen. Du kan se de varer, som afdelingen på hospitalet har bevilget til dig. På skærmbilledet herunder ser du et eksempel, hvor der er bevilget to varer:

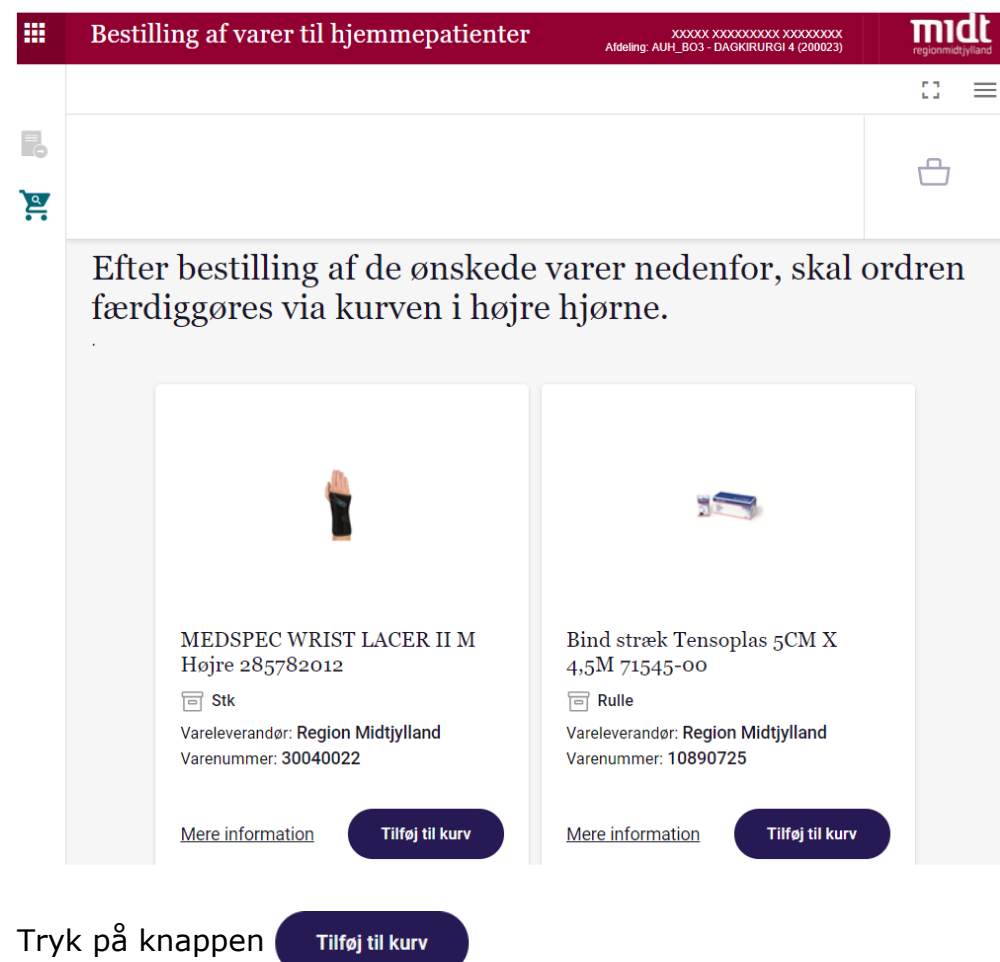

Nu har du lagt det antal af varen i indkøbskurven, som afdelingen på hospitalet har valgt som udgangspunkt (fx 1 styk).

Hvis din bevilling gør det muligt at bestille flere varer ad gangen, kan du gøre det ved at trykke på "+"-tegnet, som vist med rød pil på billedet herunder:

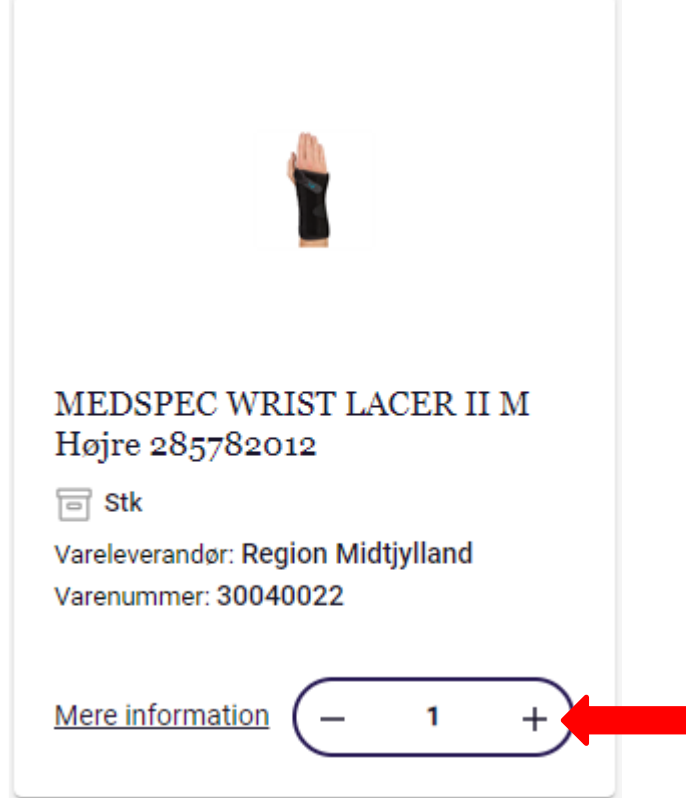

Tryk på indkøbskurven  $\Box$  i øverste højre hjørne, for at afslutte din bestilling.

## <span id="page-6-0"></span>**Afslut din bestilling**

Første gang du bestiller varer i webshoppen, skal du indtaste din mailadresse og dit mobiltelefonnummer. Oplysningerne bruger GLS til at sende dig en mail eller sms med besked om levering.

Som udgangspunkt leveres pakken til den adresse, du er registreret på i folkeregisteret. Hvis du har behov for, at dine varer leveres et andet sted i Danmark, kan du ændre leveringsadressen for denne konkrete bestilling. Fx kan du få leveret pakken til et sommerhus.

← Tilbage til vareoversigt Afgiv bestilling Redigerer adresse Du er ved at bestille følgende produkter: Virksomhed Fornavn Ffternavn 面 MEDSPEC WRIST LACER II M Højre 285782012 Veinavn  $\boxed{\square}$  Stk  $1 +$ **XXXXXXXXXX** 面 Bind stræk Tensoplas 5CM X 4,5M Husnr. 71545-00  $XX$  $\boxed{\square}$  Rulle  $1<sup>1</sup>$  $+$ Postnummer **XXXX** By **XXXXXXXX** E-mail\* Påkrævet Telefon\* Land Danmark  $\mathbf{v}$  . Når alle felter er udfyldt rigtigt, trykker du på knappen send bestilling i øverste højre hjørne.

Du får vist en kvittering på, at bestillingen er gennemført.

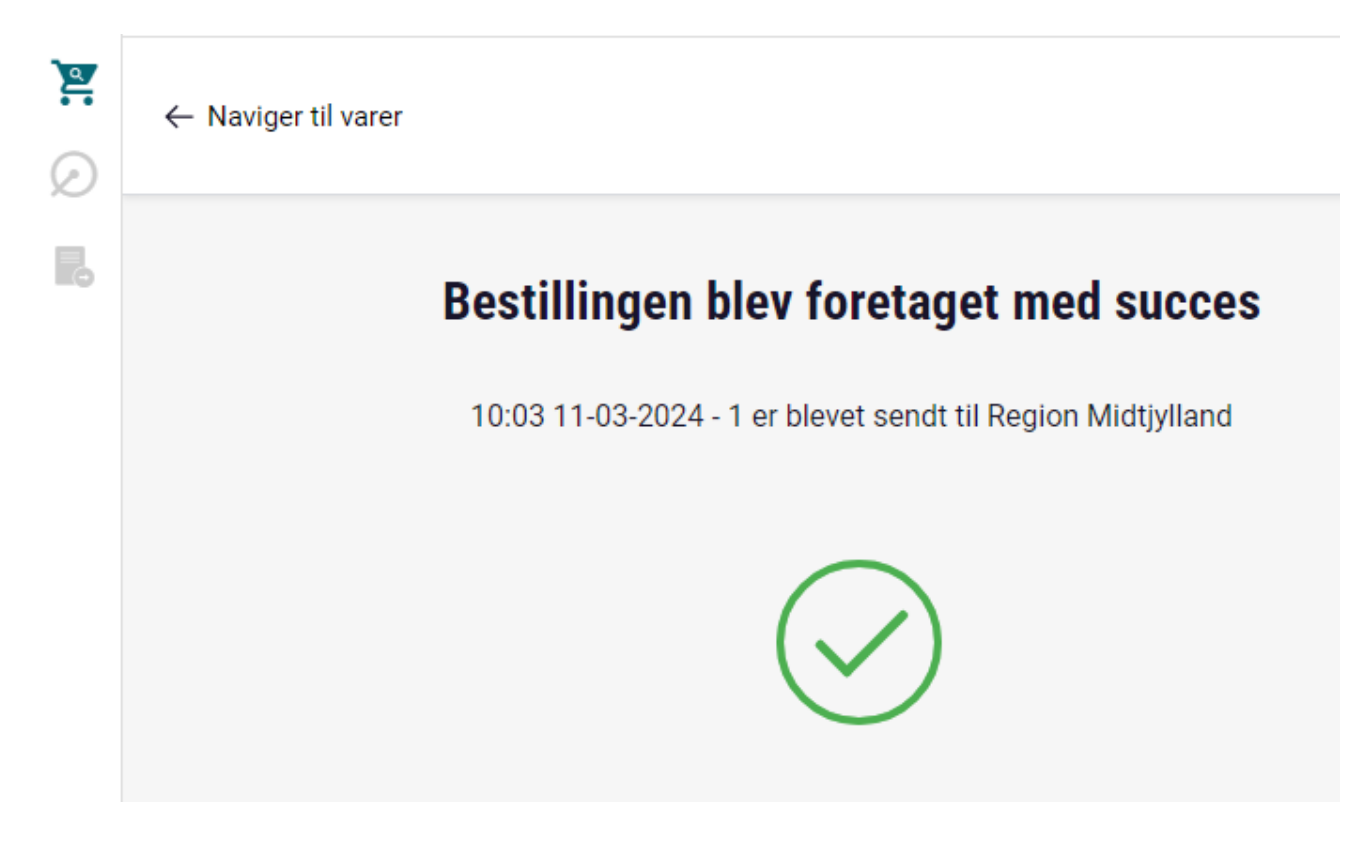

Du kan nu lukke fanen eller vinduet på din internetbrowser.

### <span id="page-9-0"></span>**Status på tidligere bestillinger**

Når du har logget ind på webshoppen, ser du det skærmbillede, hvor du kan se de varer, som afdelingen på hospitalet har tildelt dig. For at se tidligere bestillinger, tryk på knappen  $\blacksquare$  'Bestilling' i venstre side.

Du ser nu en oversigt over de bestillinger, du har sendt. Dobbeltklik på den bestilling, du vil vide mere om, som vist med rød pil på billedet herunder.

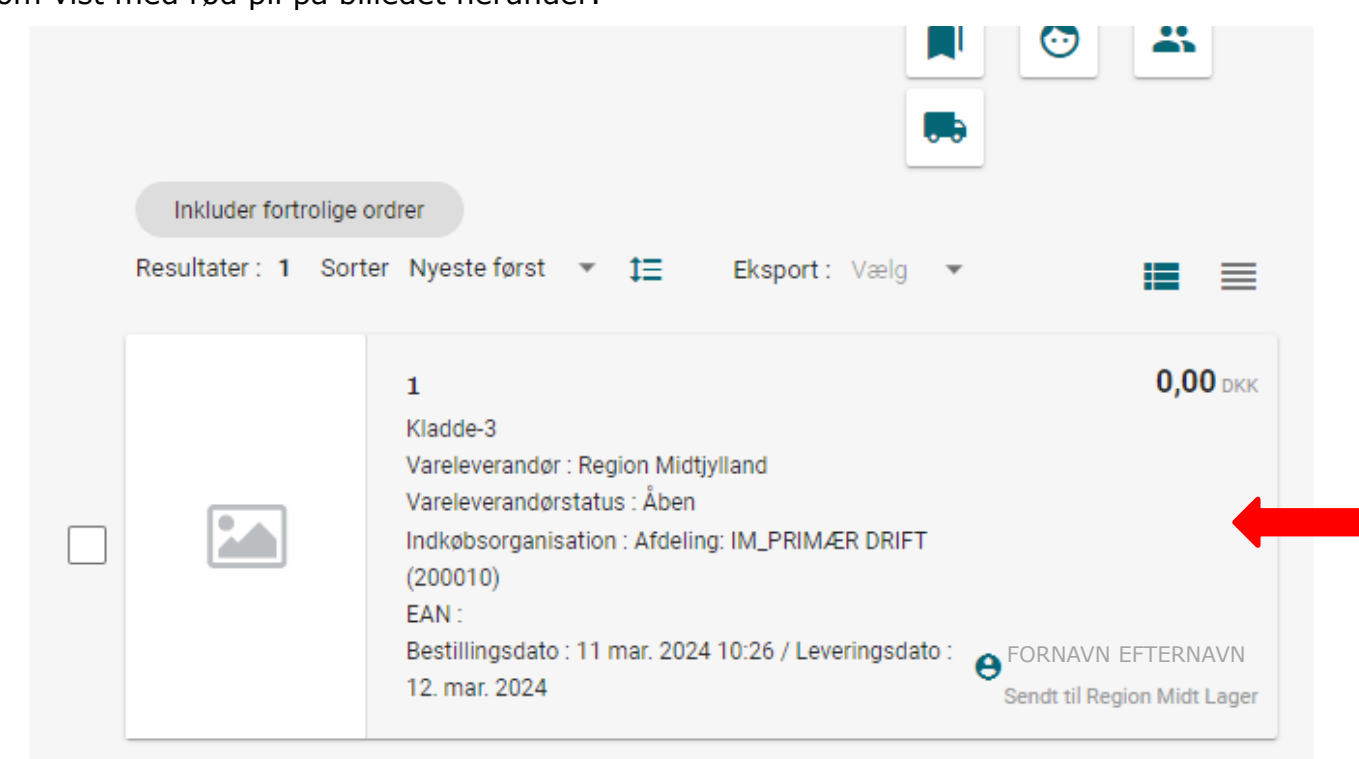

Du ser nu en oversigt over den enkelte bestilling. Under 'bestillingslinjer' kan du se en status for bestillingen. Når varen er afsendt fra lageret, står der 'Open' ud for 'Leveringsinformation', som vist med den røde pil på billedet herunder. Tryk på linket 'Open', så kommer du til sporing på GLS' hjemmeside. Se nærmere om sporing med GLS på næste side i vejledningen.

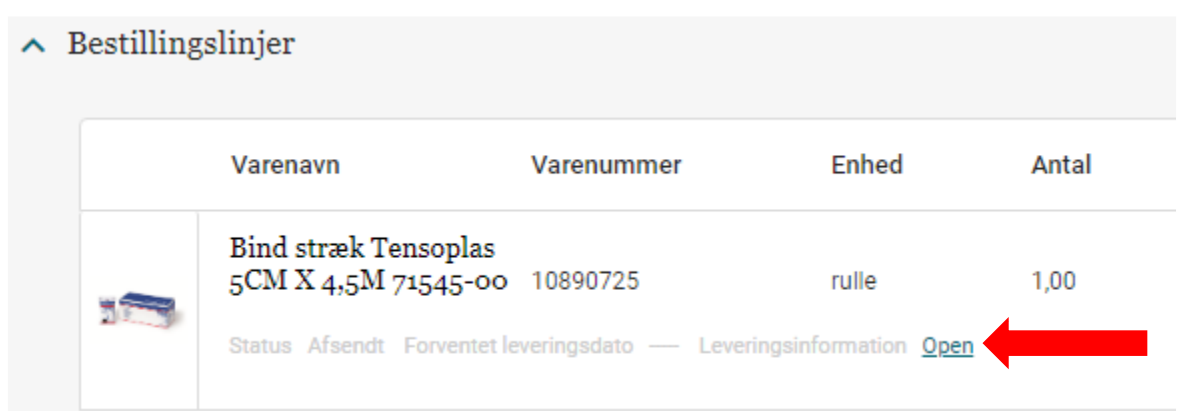

Bemærk, at selvom systemet skriver, at status er 'forsinket', skal det ikke forstås bogstaveligt. Dine varer leveres 2-3 hverdage efter at du har sendt din bestilling. Bemærk også, at Region Midtjylland betaler for varerne og for levering af varerne, også selvom din adresse står som faktureringsadresse i oversigten over bestillingen.

### <span id="page-11-0"></span>**Spor din pakke med GLS**

Du får en mail eller sms fra GLS med et link til oplysninger om din pakke. Brug linket til at se på GLS' hjemmeside, hvor langt din pakke er, frem til levering. Du kommer til samme side, hvis du trykker på "Open" i webshoppens bestillingsoversigt, som beskrevet ovenfor under "Status på tidligere bestillinger". Du kan også bruge GLS' app til at spore din pakke.

Billedet herunder viser et eksempel på sporing fra GLS' hjemmeside:

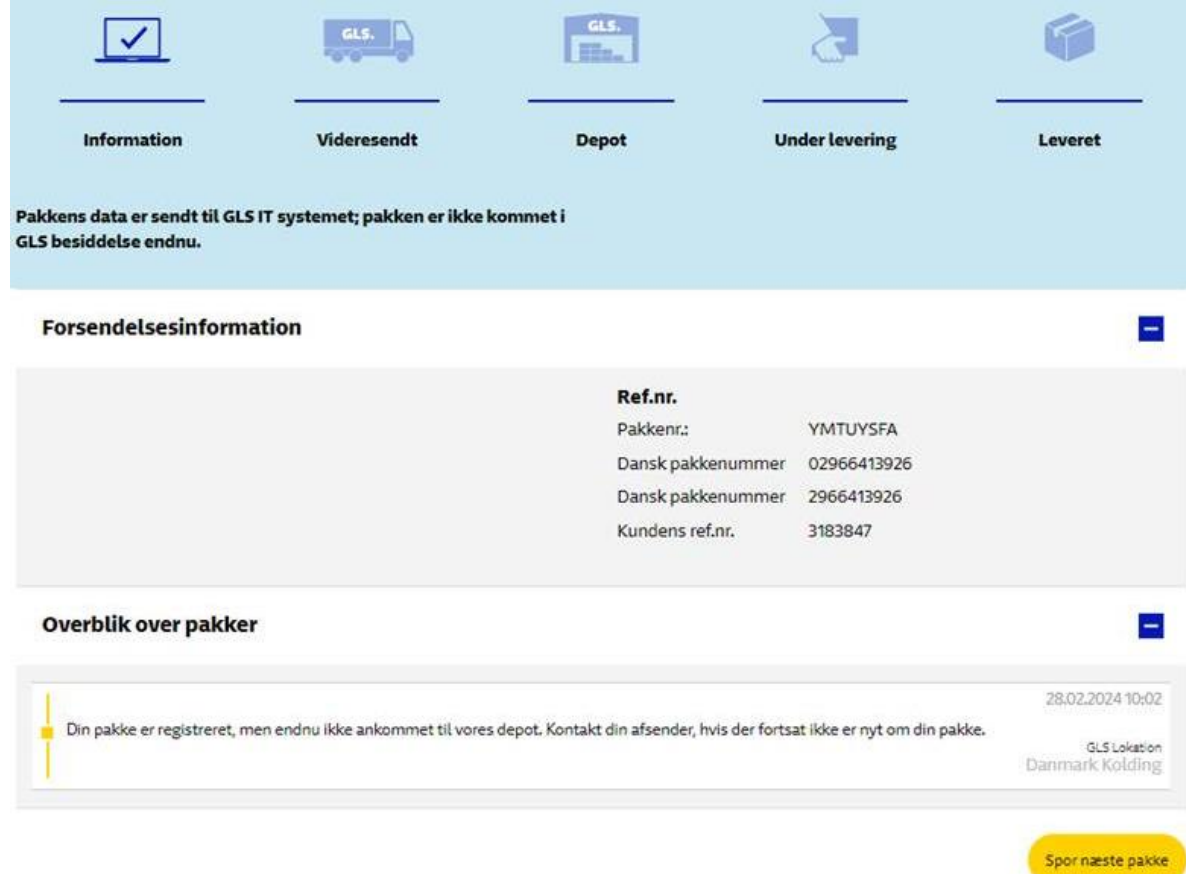

Billederne herunder viser eksempler på sporing med GLS' app:

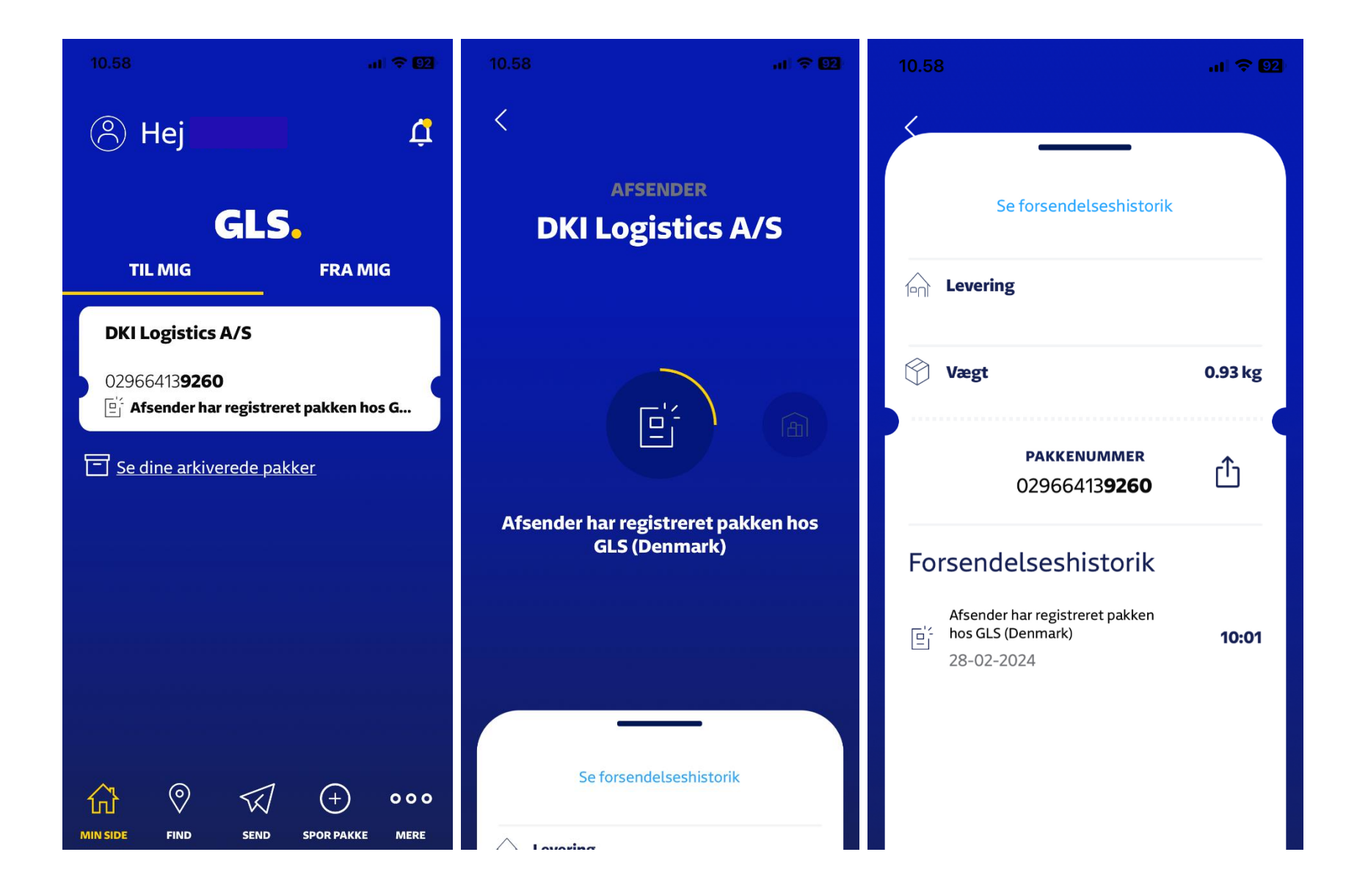